#### **TUTORIAL INSERIR LINK DE IMAGENS NO MOODLE**

1º - Acesse um site de serviço de hospedagem de imagens, Ex[: https://pt-br.imgbb.com/](https://pt-br.imgbb.com/)

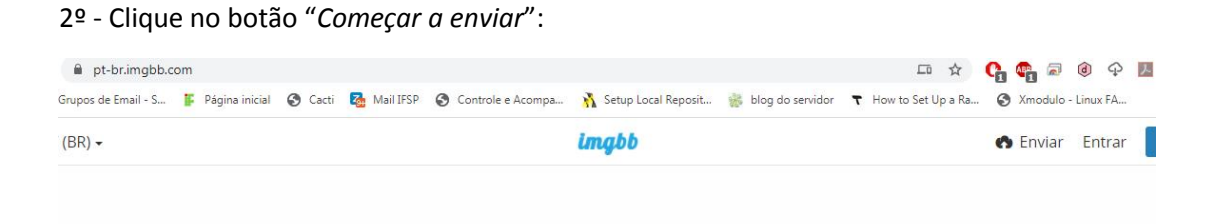

# Envie e compartilhe as suas imagens.

Arraste e solte ou cole para começar a enviar suas imagens agora. Limite de 32 MB. Links direto para a imagem, Códigos BB e miniaturas em HTML.

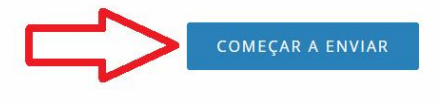

#### 3º - Selecione a imagem que deseja compartilhar e clique em "*Abrir*":

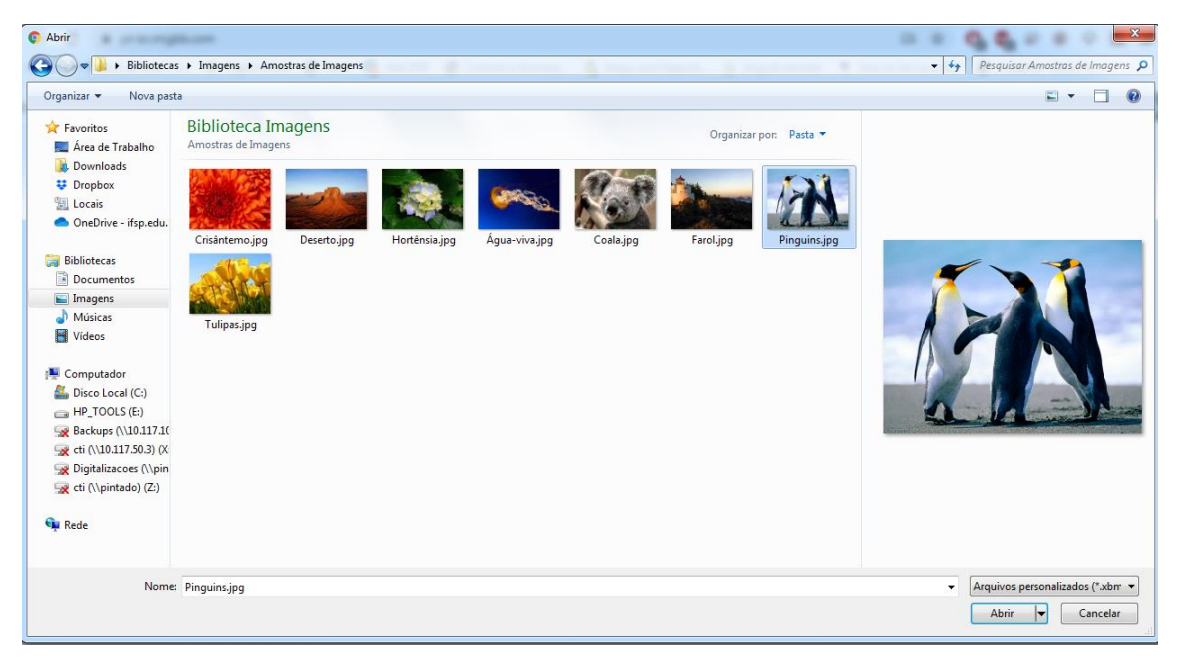

### 4º - Clique em "Enviar":

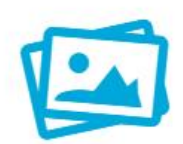

## Edite ou redimensione qualquer imagem clicando na visualização da imagem

Você pode adicionar mais imagens de seu computador ou de adicionar imagens pela URL.

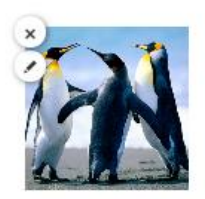

Apagar imagem automaticamente

Desabilitar apagamento automático  $\checkmark$ 

Enviar

5º - Em "Códigos para incorporar" selecione a opção "HTML completo", logo abaixo selecione e copie o endereço da imagem Ex: https://i.ibb.co/my3Ct5n/Penguins.jpg

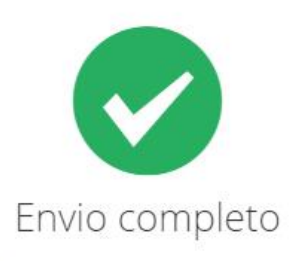

Você pode criar um álbum novo com o conteúdo acabado de ser enviado. You must criar uma conta or entrar to save this content into your account.

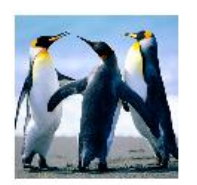

Códigos para incorporar

HTML completo

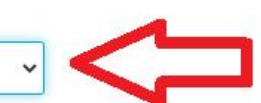

<a href="https://ibb.co/M1mDpkz"><img src="https://i.ibb.co/my3Ct5n/Penguins.jpg" alt="Penguins" border="0"></a>

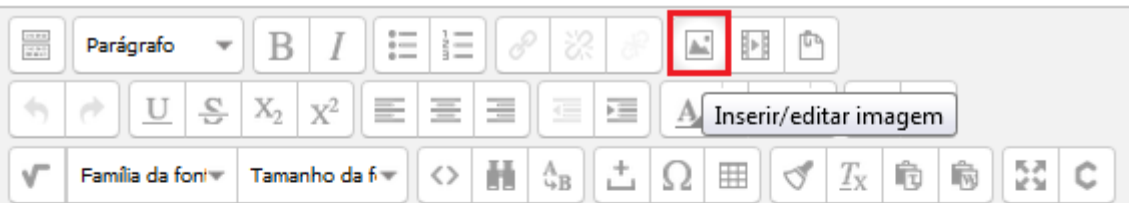

6º - No Editor de textos do Moodle, selecione a opção de "*Inserir/Editar imagem*":

7º - Cole o endereço da imagem no campo "*URL da image*m", insira uma descrição se necessário e clique no botão "*Inserir*":

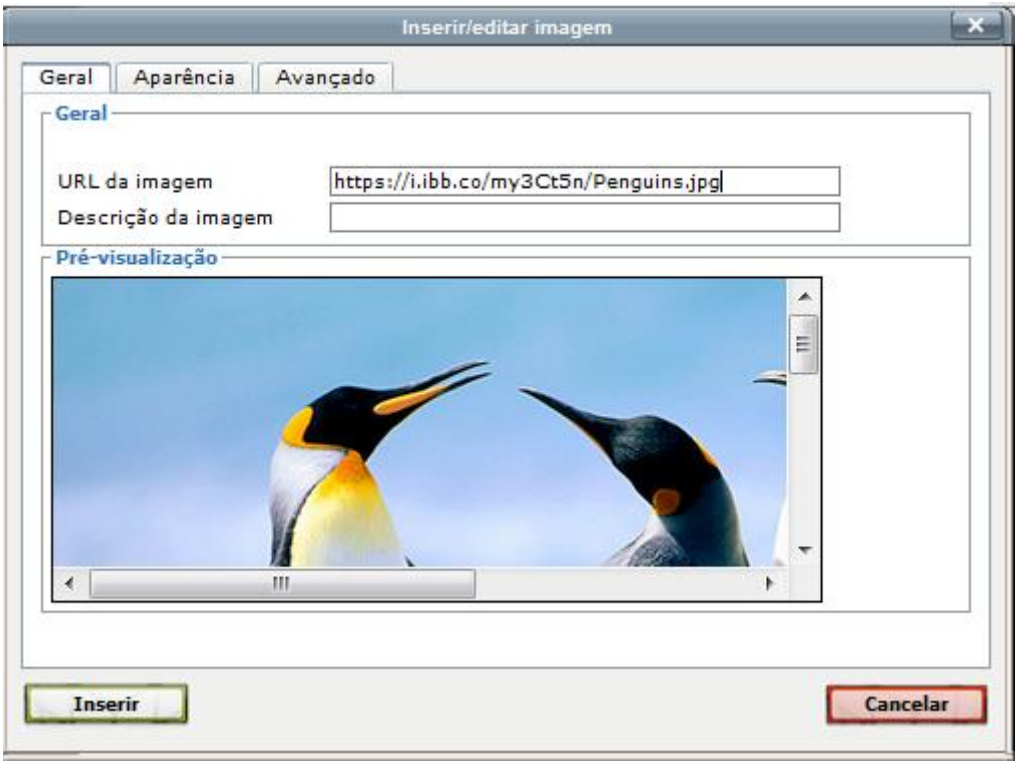